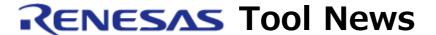

RENESAS TOOL NEWS on November 1, 2011: 111101/tn13

# In-Circuit Emulator QB-78K0KX2L (IECUBE for 78K0/Kx2-L) Upgraded

We have upgraded the in-circuit emulator QB-78K0KX2L (the IECUBE for the 78K0/Kx2-L MCUs) from control code C to D.

#### 1. Product Concerned

QB-78K0KX2L with control code C

Though the product with control code A or B is not concerned in this upgrade, you are encouraged to update yours to the product with control code D.

To do so, you can eliminate the existing problems and restrictions your product to the one with the latest specifications.

For the problems and restrictions of the product with control code A or B, see the QB-78K0KX2L release note for the products with control code A, B, C, and D, Document No. R20UT0865EJ0100.

To check to see your product's control code, follow these steps:

- (1) Start the self-diagnostic tool of the IECUBE; then click START to open a dialog box.
- (2) In the IECUBE Information list of the SELF-TEST tab, look for the letter before "F/W" in such a representation as is shown below.

Example: IECUBE 78K0: xxxx C F/W: xx.xx In this example, the control code is C.

### 2. Description of Upgrade

The following problem has been fixed:

- With emulating systems designed with 25- or 32-pin 78K0/KA2-L MCUs (Restriction No. 2)

For details, see RENESAS TOOL NEWS Document No. 111016/tn8 on the Web page at:

http://tool-support.renesas.com/eng/toolnews/111016/tn8.htm

## 3. Updating Your Product

The methods of updating depend on the control code of your QB-78K0KX2L as follows:

(1) Control code A

We update your QB-78K0KX2L free of charge. Please contact your local Renesas Electronics marketing office or distributor.

The effective dates of application are:

From October 20, 2011, to October 19, 2012, inclusive NOTICE: An additional charge will be made after the effective dates expire.

(2) Control code B or C

Select updating by yourself or one by us. We recommend the former.

A. Updating by yourself

If you update yours by yourself, follow these steps:

1. Visit

http://www.renesas.com/products/tools/emulation\_debugging/incircuit\_emulators/iecube/1

- 2. Download the Upgrade tool for QB-78K0KX2L Rev.D.
- 3. Decompress the downloaded .zip file and obtain the upgrade tool, the "How to Upgrade QB-78K0KX2L" guide, and release note.
- 4. Follow the instructions of the "How to Upgrade QB-78K0KX2L" guide to update your product.
- B. Updating by us

The method is the same as in (1) control code A.

#### [Disclaimer]

The past news contents have been based on information at the time of publication. Now changed or invalid information may be included. The URLs in the Tool News also may be subject to change or become invalid without prior notice.

© 2010-2016 Renesas Electronics Corporation. All rights reserved.